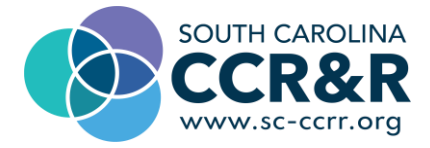

# **Setting up Organization Profile for Marketing Your Program**

• NOTE THAT THIS IS A TEST ACCOUNT PROFILE AND NOT A REAL PROVIDE

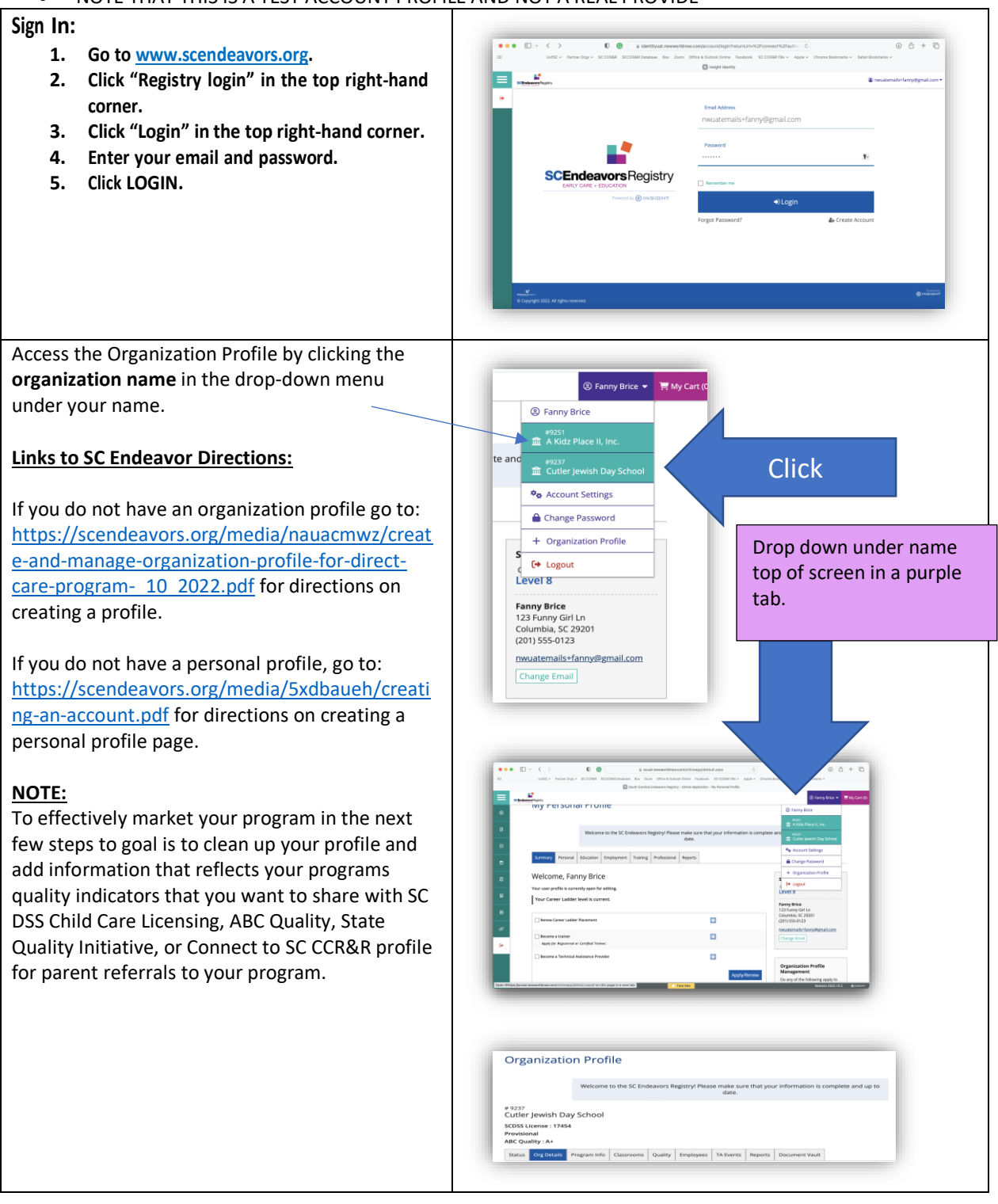

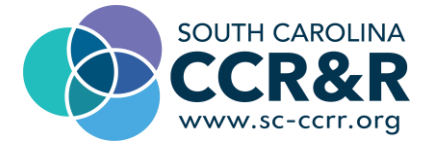

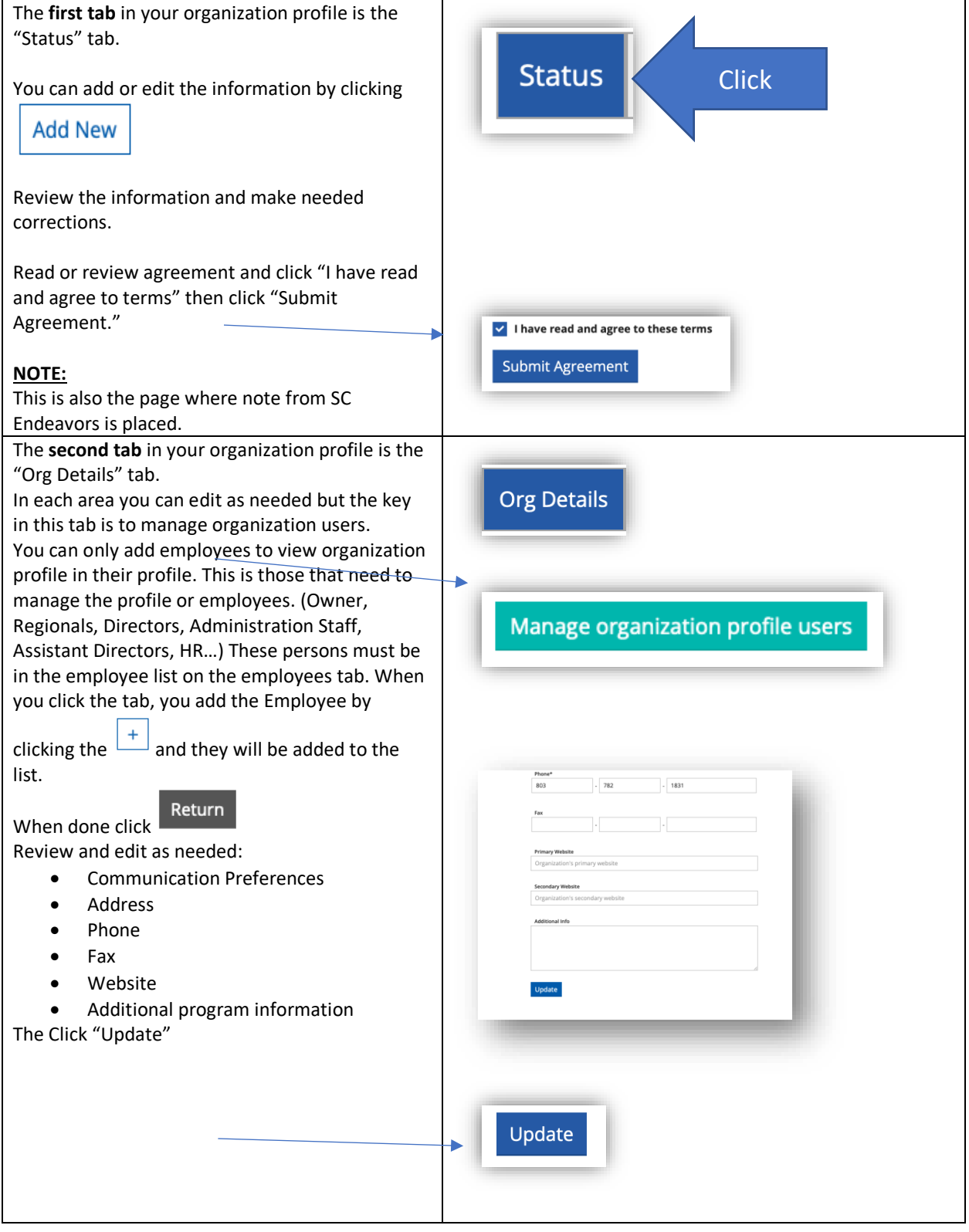

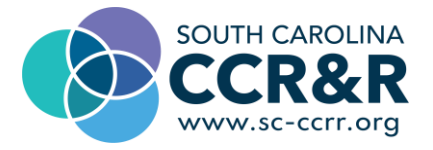

The **third tab** is "Program Info"

There are 3 tabs under the main tab here.

- 1. "Organization Profile" Tab
	- a. Food Serviced (Click edit to select number of snacks you serve and number of meals you serve. This information will go into your SC CCR&R profile to be shared with parents.
	- b. Update whenever you have a change in meal service.
- 2. "Program Accreditations" Tab
	- a. Click Accreditations tab to add your programs to add your programs endorsements. (NAEYC or NAFCC)
	- b. Pick Accreditation from dropdown menu.
	- c. Enter Accreditation Number
	- d. Enter Dates
	- e. Click "+ Files" to upload a scanned copy or PDF of your accreditation documents.
	- f. Then click "Save and Close "or "Save and Add Another"
- 3. "Philosophy Statement" tab
	- a. Click the "Edit" white tab
		- b. In the box you can type or copy and paste your statement.
	- c. Note: that the purpose of a mission or philosophy statement is to provide information to prospective families and program staff regarding the program's core purpose, beliefs, values and/or focus. This will connect to your SC CCR&R profile for parents interested in your program to view.
		- d. Click "Update" to save to your profile.

The **fourth tab** is the "Classroom" Tab  $Fdir$ 

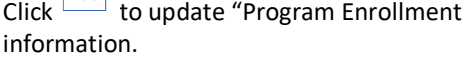

This tab provides you program demographics.

Note:

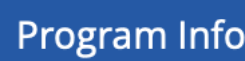

## HAS 3 TABS TO COMPLETTE

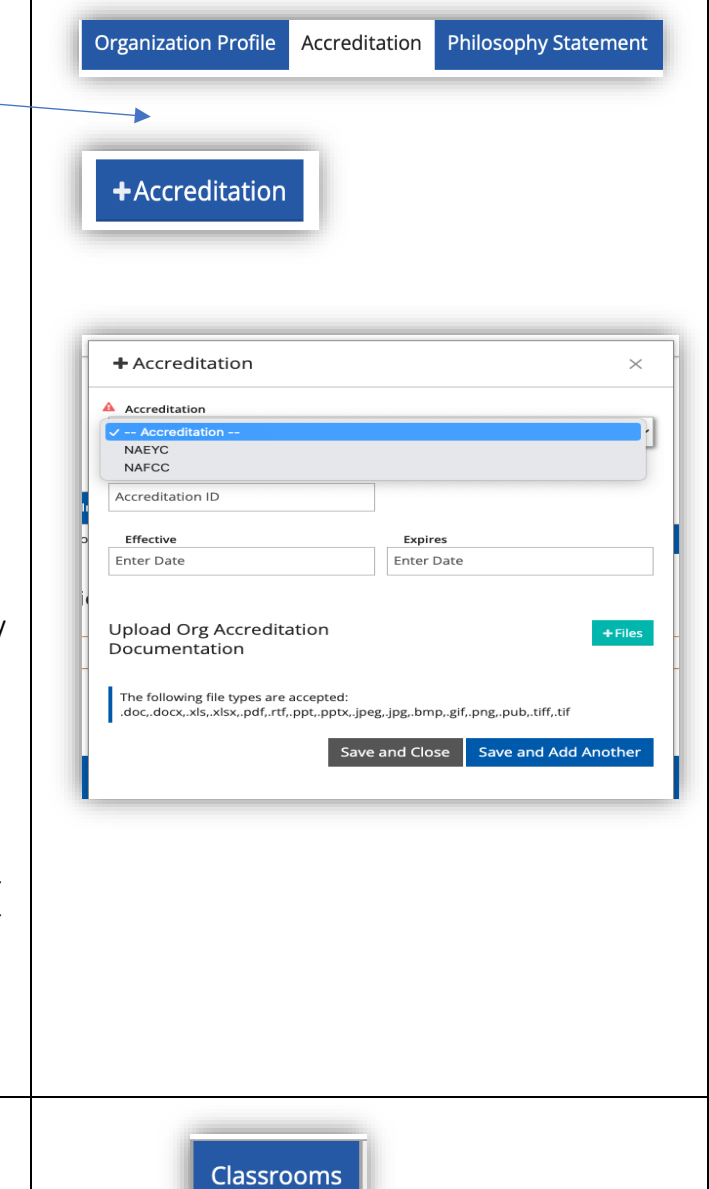

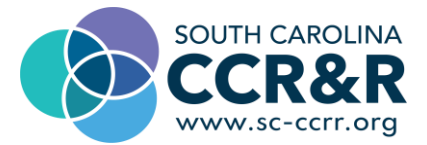

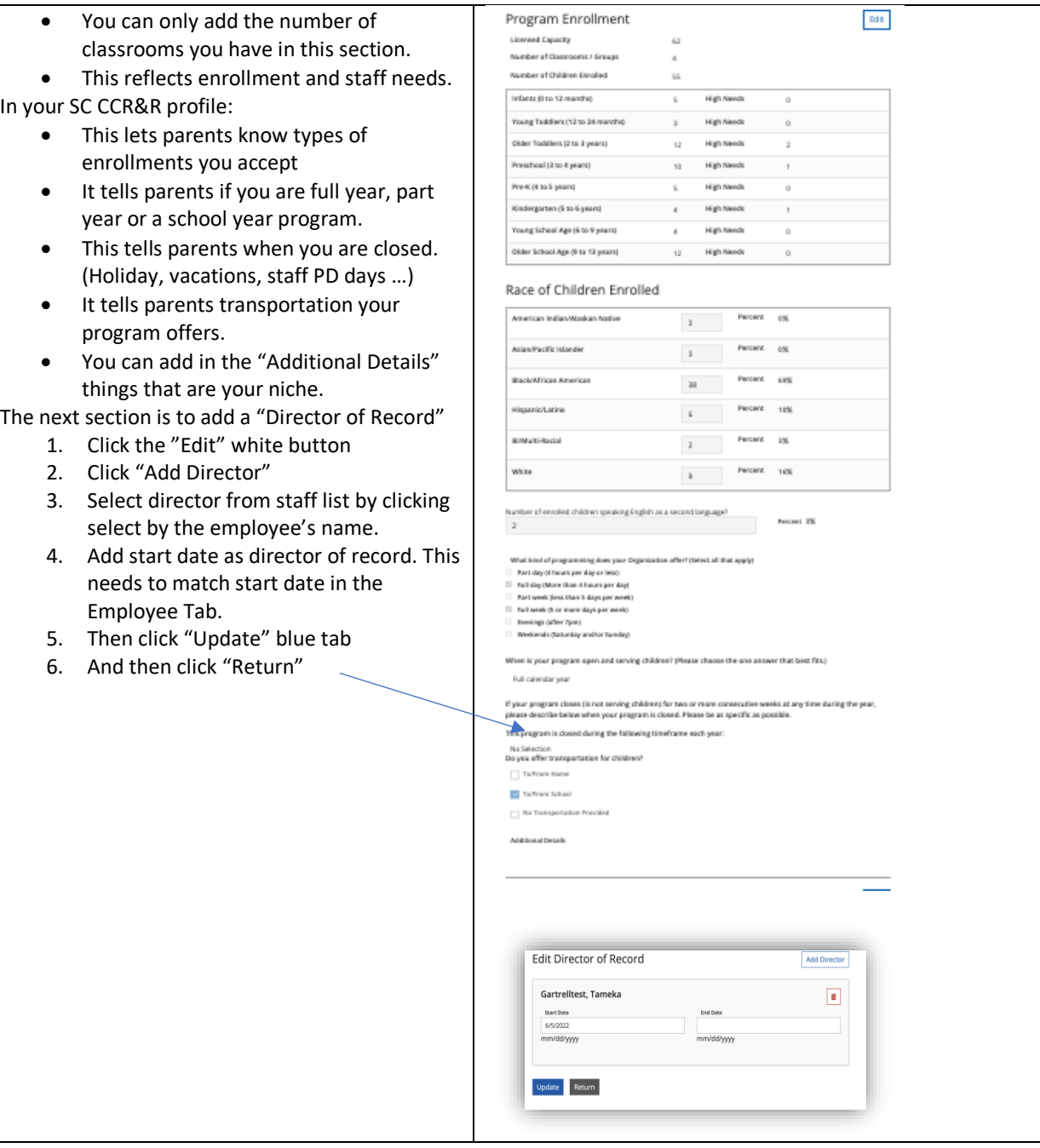

![](_page_4_Picture_0.jpeg)

![](_page_4_Picture_144.jpeg)

![](_page_5_Picture_0.jpeg)

![](_page_5_Picture_1.jpeg)

![](_page_6_Picture_0.jpeg)

![](_page_6_Picture_1.jpeg)

![](_page_7_Picture_0.jpeg)

#### **Tab Three**

S Rates & Assistance

### 1. Rates

- a. Select if you want rates public or not for public view.
- b. Enter rates in the chart.
- 2. Fees
	- a. Please enter your program's registration fee.
	- b. Click to enter "Registration Fee Details"
- 3. Select programs you participate in that SC CCR&R can share with parents.
- 4. Click blue "Save Profile" button.

#### **Tab Four**

≪ Vacancies & Referrals

- 1. Select "Please indicate whether or not your program has vacancies and who should see that information."
- 2. For each age group, enter a specific # of vacancies.
- 3. Click to enter Additional Vacancy information
- 4. To help us with referral of parents to your program tell us about the best time for us or parents to call and how to reach you.

**Best Time to Contact** \*\*\*\*\*\*\*<br>09 ↓ : 00 ↓ AM + ◎  $02\ \mathop{\stackrel{\,\mathrm{a}}{*}}\,:\ \ 00\ \mathop{\stackrel{\,\mathrm{a}}{*}}\, \mathsf{PM}\ \mathop{\stackrel{\,\mathrm{a}}{*}}\,\,\bigodot$ **N** Monda Wednesda C Sunday Add Additional Availability Save Profile Undo Changes

-<br>RATES, FEES, & FINANCIAL ASS

 $\_$  infant  $\_$ 

Tobber

**Preschool** 

School Age

 $S$  Hourly Rate

Daily Rat

a .

b

 $% 12.0\pm 0.0\pm 0.0\pm 0.0\pm 0.0\pm 0.0\pm 0.0\pm 0.0\pm 0.0\pm 0.0\pm 0.0\pm 0.0\pm 0.0\pm 0.0\pm 0.0\pm 0.0\pm 0.0\pm 0.0\pm 0.0\pm 0.0\pm 0.0\pm 0.0\pm 0.0\pm 0.0\pm 0.0\pm 0.0\pm 0.0\pm 0.0\pm 0.0\pm 0.0\pm 0.0\pm 0.0\pm 0.0\pm 0.0\pm 0.0\pm 0.0\pm 0$ 

 $% \left( \left( \frac{1}{2},\frac{1}{2}\right) \right)$  and  $\left( \frac{1}{2},\frac{1}{2}\right)$  and  $\left( \frac{1}{2},\frac{1}{2}\right)$  and  $\left( \frac{1}{2},\frac{1}{2}\right)$ 

Ad Time Weekly Kas<br>\$ 100.00

- 1. You will see carried in information from ABC Quality or SC Endeavors.
- 2. If items need edited contact agency.

**Tab Six**

E Licensing

**Tab Five**

☆ Quality

Sme Profile Unio Changes

![](_page_8_Picture_0.jpeg)

![](_page_8_Picture_181.jpeg)

![](_page_9_Picture_0.jpeg)

![](_page_9_Picture_81.jpeg)

![](_page_9_Picture_2.jpeg)